# AVerMedia<sup>®</sup> SA series Quick Guide

## I. Running the Unit for the First Time

When the unit is turned on for the first time, the system will prompt you to enter the CD-key. The serial number is inside the package.

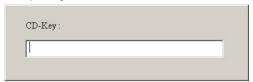

## II. Introducing the Functions buttons

#### Advanced/Preview Screen

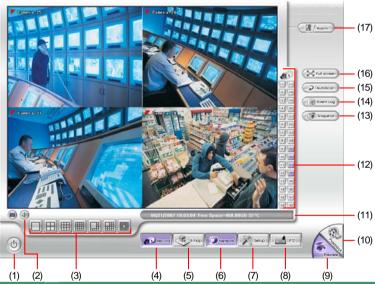

| (1) (2)                  | (3)                                                                                                    | (4)                                                     | (5)      | (0)    | (7)      | (0)        | (9)                 |
|--------------------------|----------------------------------------------------------------------------------------------------|---------------------------------------------------------|----------|--------|----------|------------|---------------------|
| Name                     | Function                                                                                                    |                                                         |          |        |          |            |                     |
| (1) Exit                 | Click it to minimize information in the                                                                                                    |                                                         | -        | stem.  | You ca   | n find the | e software          |
| (2) Volume               | Adjust the audio v                                                                                                    | olume                                                   | to a pro | per vo | olume.   |            |                     |
| (3) Split Screen<br>Mode | It provides 7 split of the split display m  1-Cam display m  4-Cam split dis  9-Cam split dis  16-Cam split dis  8-Cam split dis  13-Cam split of display split display split display sp | odes b<br>splay<br>splay<br>lisplay<br>splay<br>lisplay |          | ,      |          |            | u can select one of |
| (4) Record               | Click to st recording. Click it                                                                                                    |                                                         | _        | The bu | utton tu | rns viole  | t when it is        |

| Name                         | Function                                                                                                    |
|------------------------------|----------------------------------------------------------------------------------------------------|
| (5) E-Map                    | Click to load up to 8 desired E-Maps in BMP or JPG image format, and locate cameras, sensors, and relays to desired positions.                                                                                                    |
| (6) Network                  | Click to allow inbound connections. When this function is enabled, the button turns violet. Click it again to disable all inbound connections.                                                                                                    |
| (7) Setup                    | When setting up the system for the first time, in the Password text box, type the word "admin" to access.  Click button to configure settings for cameras, recording, network, scheduler, backup, sensors, relays, alarms and user authentication. |
| (8) PTZ                      | Click to pop-up a PTZ setup dialog to configure an appointed PTZ camera.                                                                                                    |
| (9) Preview<br>(10) Playback | Click it to switch between Advanced/Preview Screen and Playback Screen.                                                                                                    |
| (11) Status Bar              | It shows the current time, and the hard disk's free space.                                                                                                    |
| (12) Camera ID               | Click a desired icon to play the desired channel. After you click the icon, it turns yellow. If you assign a split display mode and appoint a camera number, the icon group of the cameras will turn yellow altogether.                            |
| (13) Snapshot                | Catch a static recording image and save it as a BMP or a JPG file.                                                                                                    |
| (14) Event log               | Click it to pop-up the Event Log Viewer dialog to check Event, Operation, POS (Point of Sales), System and Network logs. You can select a desired date and a log item to show all logs data in the table.                                          |
| (15) AutoScan                | Click it to start Auto Scan.                                                                                                    |
| (16) Full screen             | Click it to turn to full screen mode.                                                                                                    |
| (17) Alarm                   | Click  to view the status or advanced alarm information.                                                                                                    |

## Playback Screen

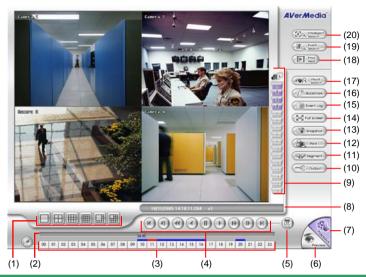

| Name                     | Function                                                                                                    |
|--------------------------|----------------------------------------------------------------------------------------------------|
| (1) Split Screen<br>Mode | It provides 6 split display modes for your selection. You can select one of the split display modes by clicking the following icon.                                                          |
|                          | 1-Cam display 4-Cam split display                                                                                                    |
|                          | 9-Cam split display                                                                                                    |
|                          | 16-Cam split display                                                                                                    |
|                          | 8-Cam split display                                                                                                    |
|                          | 13-Cam split display                                                                                                    |
| (2) Progress bar         | Drag the scroll bar to go forward/backward to the desired scene.                                                                                                    |
| (3) Hour Buttons         | It adopts 24-hour as time format. A blue bar on top of a time button indicates that there are videos during that time period. Click the desired hour turning to red to play back the videos. |
| (4) Playback             | Begin: Move to the beginning of the video.                                                                                                    |
| Control Buttons          | Previous: Go back to the previous frame.                                                                                                    |
|                          | Slower: Play the video at the speed of 1/2x, 1/4x, or 1/8x                                                                                                    |
|                          | Rewind: Play the video file reversely.                                                                                                    |
|                          | Pause: Stop playing the video file.                                                                                                    |
|                          | Play: Play the video file.                                                                                                    |
|                          | Faster: Play the video at the speed of 2x, 4x, 8x, 16x, or 32x.                                                                                                    |
|                          | Next: Go to the next frame.                                                                                                    |
|                          | End: Go to the end of the video.                                                                                                    |
| (5) Date                 | Click (20) to select a desired date to play the recorded file.                                                                                                    |
| (6) Preview              | Click it to switch between Advanced/ Preview Screen and Playback                                                                                                    |
| (7) Playback             | Screen.                                                                                                    |
| (8) Status bar           | It indicates the recording date, time and play speed of the data.                                                                                                    |

| Name                       | Function                                                                                                    |
|----------------------------|----------------------------------------------------------------------------------------------------|
| (9) Camera ID              | Click a desired icon to play the desired channel. After you click the icon, it turns yellow. If you assign a split display mode and appoint a camera number, the icon group of the cameras will turn yellow altogether.                                                        |
| (10) Output                | Click couput the desired video segment to AVI format after setting the video segment.                                                                                                    |
| (11) Segment               | Click To mark the beginning/ending of a segment for catching desired videos. You will see a purple triangle marks on the slider. To cancel the triangles, click To cancel the triangles, click                                                                                 |
| (12) Print                 | Print out the image.                                                                                                    |
| (13) Snapshot              | Catch a static recording image and save it as a BMP or a JPG file.                                                                                                    |
| (14) Full screen           | Click it to turn to full screen mode.                                                                                                    |
| (15) Event log             | Click to see Event, Operation, POS, System or Network logs. Select date and an event item to show the logs in the lower table in the Event Log Viewer dialog.                                                                                                    |
| (16) Bookmark              | Mark a specific point when previewing the recorded video file to which you may return for later reference. You may also set it to protect the file.                                                                                                    |
| (17) Visual Search         | Click to search visual information by day, hour, 3-minute, 10-second, and finally by second in sequential manner. It will keep a stream of static pictures under the visual search mode so that you can find out the process of the desired scene through these serial images. |
| (18) Find Next             | Click for the next scene that matches the searching criteria for Intelligent Search or Event Search.                                                                                                    |
| (19) Event Search          | It carries out a search for desired events. Click to setup the camera and the desired event for even search, and click to see the next search event.                                                                                                    |
| (20) Intelligent<br>Search | It enables users to select a desire area to detect motion in the selected area. Click to resume the search to the next motion event in that area.                                                                                                    |

## III. Introducing the WebViewer

It provides a convenient remote access DVR scene from client PC. You can monitor and playback the video anytime anywhere through Internet. Enable NV DVR Network service first, and then open IE browser from client PC. Enter the NV DVR IP address.

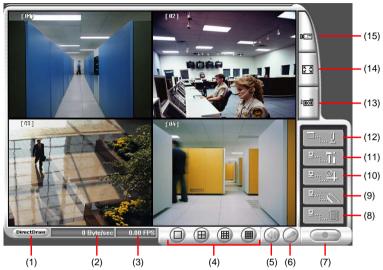

| Name           | Function                                          |
|----------------|---------------------------------------------------|
| (1) DirectDraw | Click DirectDraw button to make the image smooth. |

| 4 |  |
|---|--|
|   |  |
| • |  |
| • |  |
|   |  |

Not all graphic cards support this function.

| (2) Received file size  | It indicates the total size of the video files.                                                                                                    |
|-------------------------|----------------------------------------------------------------------------------------------------|
| (3) Camera frames       | It indicates the total frame rates of the channels.                                                                                                    |
| (4) Split display mode  | It provides 4 split display modes: 1- Cam split display, 4-Cam split display, 9-Cam split display and 16-Cam split display.                                                                                                    |
| (5) Audio               | Click to play the remote audio or mute the channel when monitoring the video. Audio is automatically played under 1-Cam display mode.                                                                                                    |
| (6) 2-Way Talk          | Click oto start 2-way talk. The DVR system provides a 2-way audio function to enable the client and server to talk via Intranet or Internet using MIC. Make sure your microphone and speakers work before using this function. Click again to end it. |
| (7) Record              | Move the cursor to select a desired channel. Click the button to record as AVI files.                                                                                                    |
| (8) Event Log<br>Viewer | Click to see the Event Log Viewer to show Event logs, Operation logs, POS logs, System logs, and Network logs.                                                                                                    |
| (9) Remote<br>Console   | Click to initiate Remote console. The system will request an authorization.                                                                                                    |
| (10) Remote<br>E-Map    | Click to show the E-Map screen.                                                                                                    |

| Name                           | Function                                                                                                    |
|--------------------------------|----------------------------------------------------------------------------------------------------|
| (11) Remote setup              | Click to initiate remote setup. Changes of settings here will be applied to server. The system will request an authorization for the setting. |
| (12) Select a PTZ camera       | Click to show the PTZ camera controller.                                                                                                    |
| (13) Snapshot                  | Click to save the desired image as a BMP file.                                                                                                |
| (14) Full screen               | Click to display full screen. Right click to return the browser.                                                                              |
| (15) Select<br>cameras to view | Click to enter Channel Display Screen. Click ✓ to enable or ot disable the channel. The camera names are set in server's settings.            |

<sup>\*\*</sup>For more information, please refer to User's Manual in the software CD.\*\*